# Get started with the Dev Board

The Coral Dev Board is a single-board computer that contains an Edge TPU coprocessor. It's ideal for prototyping new projects that demand fast on-device inferencing for machine learning models. This page is your guide to get started.

The setup requires flashing [Mendel](https://coral.googlesource.com/docs/+/refs/heads/master/ReadMe.md) Linux to the board, and then accessing the board's shell terminal. Once you have terminal access and update some of the software, we'll show you how to run an image classification model on the board.

If you want to learn more about the hardware, see the Dev Board [datasheet](https://coral.ai/docs/dev-board/datasheet/).

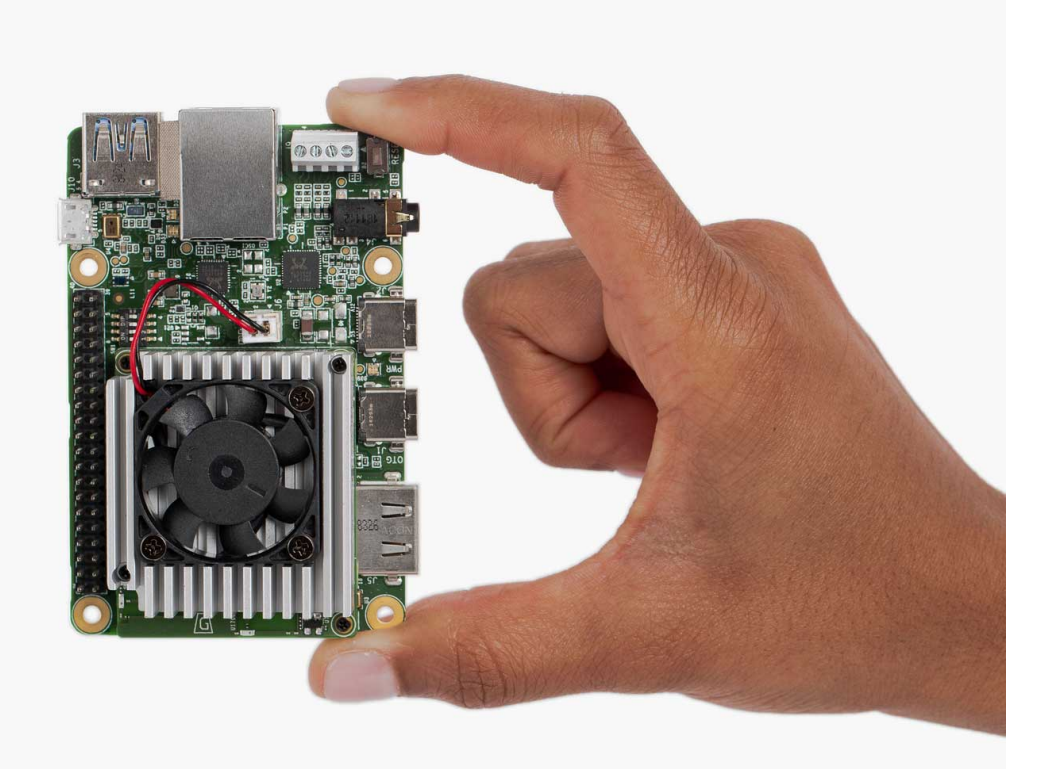

Copyright 2020 Google LLC. All rights reserved.

Warning: Use caution when handling the board to avoid electrostatic discharge or contact with conductive materials (metals). Failure to properly handle the board can result in a short circuit, electric shock, serious injury, death, fire, or damage to your board and other property.

# <span id="page-1-1"></span>1: Gather requirements

Note: Do not power the board or connect any cables until instructed to do so.

Before you begin, collect the following hardware:

A host computer running Linux (recommended), Mac, or Windows 10

Python 3 installed

One microSD card with at least 8 GB capacity, and an adapter to connect it to your host computer

One USB-C power supply (2-3 A /5 V), such as a phone charger

One USB-C to USB-A cable (to connect to your computer)

An available Wi-Fi connection (or Ethernet cable)

Note: Although you can connect a keyboard and monitor to the board, we do not recommend it because the system is not designed to operate as a desktop environment and doing so can affect the system performance. So our documentation emphasizes use of a terminal when interacting with the Dev Board (either with the serial console or SSH).

#### <span id="page-1-0"></span>Other Windows requirement[s](#page-1-0)

For compatibility with our command-line instructions and the shell scripts in our example code, we recommend you use the Git Bash terminal on [Windows](https://gitforwindows.org/), which is included with Git for Windows. You should install it now and open the Git Bash terminal for all the command-line instructions below.

However, as of Git for Windows v2.28, the Git Bash terminal cannot directly access Python. So after you install Git Bash, open it and run the following commands to make Python accessible:

```
echo "alias python3='winpty python3.exe'" >> ~/.bash profile
```
source ~/.bash profile

# <span id="page-2-0"></span>2: Flash the boar[d](#page-2-0)

The Dev Board's factory settings do not include a system image (it includes only the U-Boot bootloader), so you need to flash the board with **[Mendel](https://coral.googlesource.com/docs/+/refs/heads/master/ReadMe.md) Linux**.

To simplify the flashing process, we created a runtime system that runs on a microSD card and flashes the board with the Mendel system image. Unlike other boards like Raspberry Pi, Mendel Linux does not run on the microSD card—we only use the microSD card to install the operating system on the built-in flash memory—you'll remove the microSD card at the end of this process. (If you don't have a microSD card, you can instead [manually](https://coral.ai/docs/dev-board/reflash/#flash-a-new-board) flash the board over USB.)

Caution: This procedure is intended for new boards only. If you already installed Mendel, this deletes all [system](https://coral.ai/docs/dev-board/reflash/#flash-a-new-system-image) and user data-if you want to keep your user data, instead see the quide to flash a new system [image](https://coral.ai/docs/dev-board/reflash/#flash-a-new-system-image).

To flash your board using the microSD card, follow these steps:

1. Download and unzip the SD card image: [enterprise-eagle-flashcard-20211117215217.zip](https://dl.google.com/coral/mendel/enterprise/enterprise-eagle-flashcard-20211117215217.zip)

The ZIP contains one file named flashcard arm64.img.

2. Use a program such as **[balenaEtcher](https://www.balena.io/etcher/)** to flash the flashcard arm64.img file to your microSD card.

This takes 5-10 minutes, depending on the speed of your microSD card and adapter.

3. While the card is being flashed, make sure your Dev Board is completely unplugged, and change the boot mode switches to boot from SD card, as shown in figure 1.

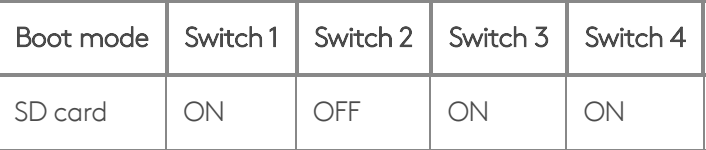

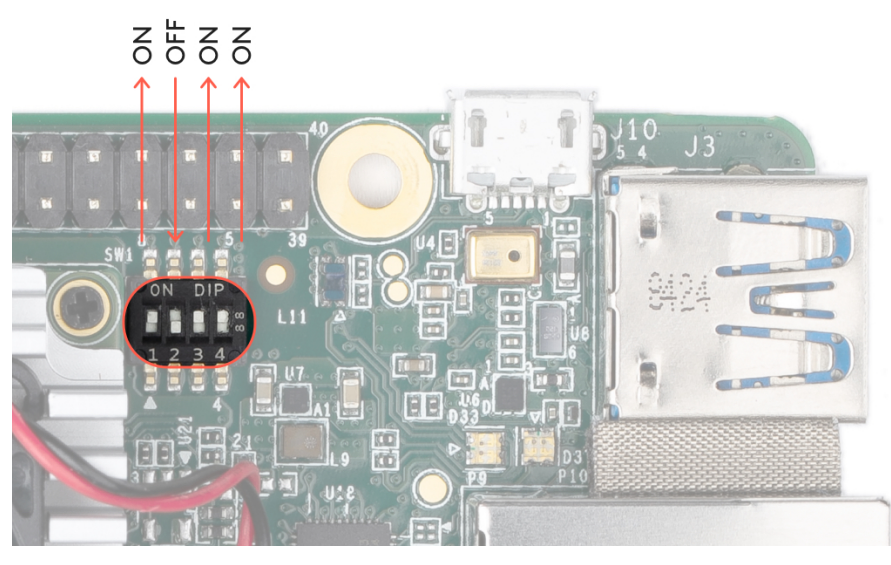

Figure 1. Boot switches set to SD card mode

4. Once the card is flashed, safely remove it from your computer and insert it into the Dev Board (the card's pins face toward the board). The board should not be powered on yet.

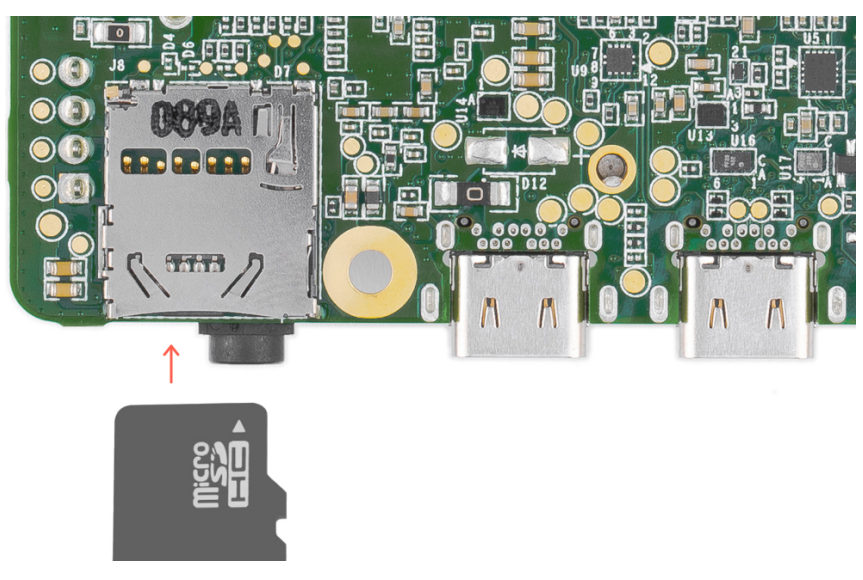

Figure 2. The microSD card slot is on the bottom

- 5. Optional: If you'd like to see the bootloader logs while the board is being flashed, either connect a monitor to the board's HDMI port or **[connect](https://coral.ai/docs/dev-board/serial-console) to the board's serial console**. Nothing will appear until you power the board in the next step.
- 6. Power up the board by connecting your 2-3 A power cable to the USB-C port labeled "PWR" (see figure 3). The board's red LED should turn on.

Caution: Do not attempt to power the board by connecting it to your computer.

When the board boots up, it loads the SD card image and begins flashing the board's eMMC memory.

It should finish in 5-10 minutes, depending on the speed of your microSD card.

You'll know it's done when the board shuts down and the red LED turns off.

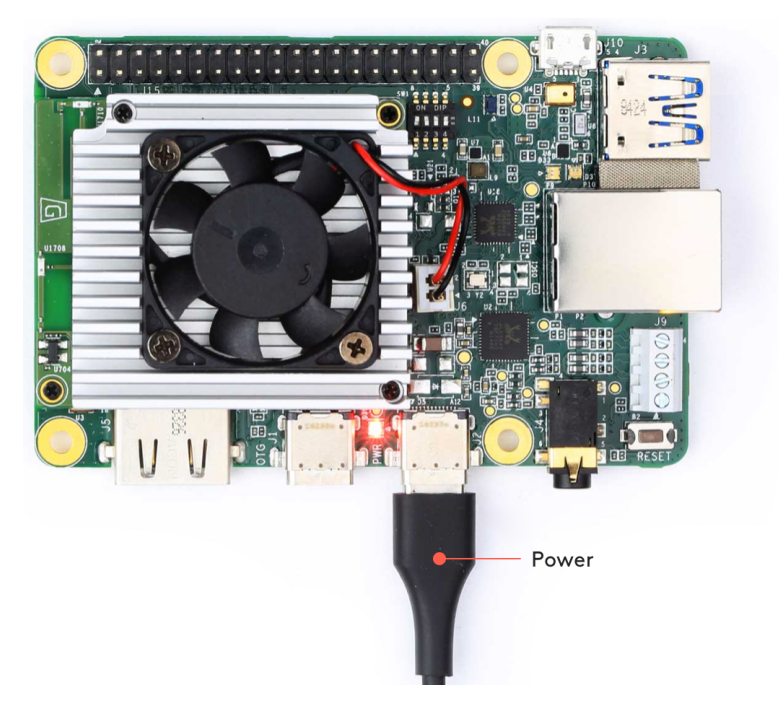

Figure 3. A USB-C power cable connected to the board

- 7. When the red LED turns off, unplug the power and remove the microSD card.
- 8. Change the boot mode switches to eMMC mode, as shown in figure 4:

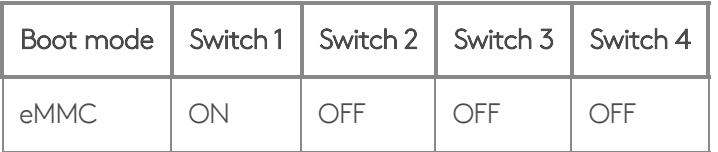

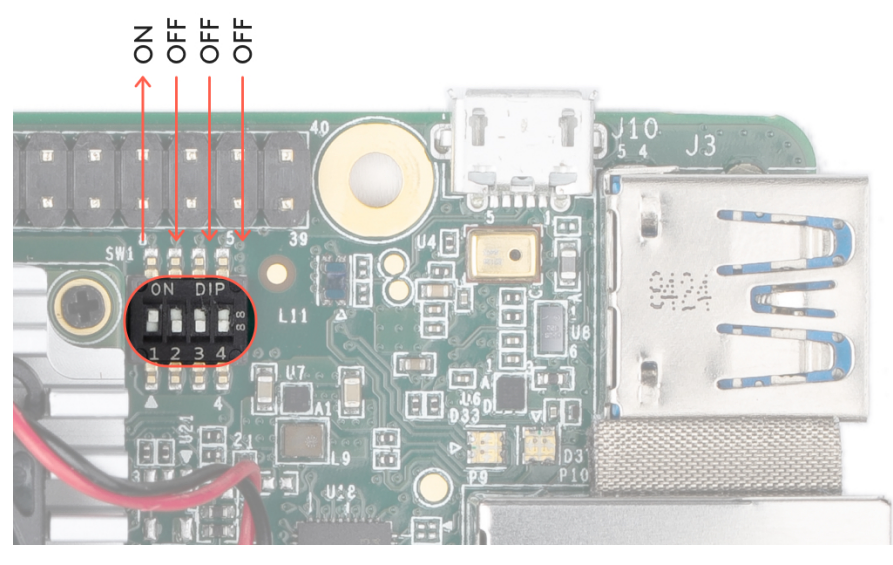

Figure 4. Boot switches set to eMMC mode

9. Connect the board to power and it should now boot up Mendel Linux.

Booting up for the first time after flashing takes about 3 minutes (subsequent boot times are much faster).

# 3: Install MDT

While the board boots up, you can install MDT on your host computer.

MDT is a command line tool that helps you interact with the Dev Board. For example, MDT can list connected devices, install Debian packages on the board, and open a shell terminal on the board.

You can install MDT on your host computer follows:

```
python3 -m pip install --user mendel-development-tool
```
You might see a warning that mdt was installed somewhere that's not in your PATH environment variable. If so, be sure you add the given location to your PATH, as appropriate for your operating system. If you're on Linux, you can add it like this:

```
echo 'export PATH="$PATH:$HOME/.local/bin"' >> ~/.bash_profile
```
source ~/.bash profile

Windows users: If you're using Git Bash, you'll need an alias to run MDT. Run this in your Git Bash terminal:

echo "alias mdt='winpty mdt'" >>  $\sim$ /.bash profile

source  $\sim$ /.bash profile

## 4: Connect to the board's shell via MDT

Mac users: Starting with macOS 10.15 (Catalina), you cannot create an MDT (or other SSH) connection over USB. However, MDT does work over your local network, so follow the [instructions](https://coral.ai/docs/dev-board/mdt/#mdt-on-macos) to use MDT on [macOS](https://coral.ai/docs/dev-board/mdt/#mdt-on-macos) (return here to complete the setup).

Now that you have the Mendel system on the board, you can initiate a secure shell session using the MDT tool. Using MDT is just an easy way to generate an OpenSSH public/private key pair, push the public key onto the board, and then establish an SSH connection. (You should have already installed MDT on your host computer, as per the above [requirements](#page-1-1).)

First, connect a USB-C cable from your computer to the board's other USB port (labeled "OTG").

D

Now make sure MDT can see your device by running this command from your host computer:

#### mdt devices

You should see output showing your board hostname and IP address:

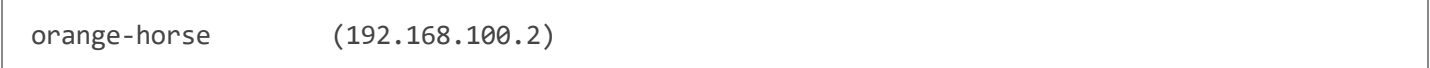

If you don't see your device printed, it's probably because the system is still setting up Mendel. So instead run mdt waitfor-device. When your board is ready, it will print "Found 1 devices."

Note: Your board's hostname is randomly generated the first time it boots from a new flashing. We do this to ensure that each device within a local fleet is likely to have a unique name. Of course, you can change this name using standard Linux hostname tooling (such as hostname).

Now to open the device shell, run this command:

mdt shell

After a moment, you should see the board's shell prompt.

Note: You must connect to the board via MDT over USB at least once before you can SSH via any other method. Using USB allows MDT to generate an SSH public/private key pair and push it to the board's authorized keys file, which then allows you to authenticate with SSH. (Using MDT is just easier than manually copying the key over the serial console.)

For more information about what you can do with MDT, read about the Mendel [Development](https://coral.ai/docs/dev-board/mdt/) Tool.

## 5: Connect to the internet

You'll need the board online to download system updates, models, and samples.

Either connect an Ethernet cable to the board or select a Wi-Fi network by running the following command in the device shell:

nmtui

Then select Activate a connection and select a network from the list under Wi-Fi (wlan0).

Alternatively, use the following command to connect to a known network name:

Verify your connection with this command:

nmcli connection show

You should see your selected network listed in the output. For example:

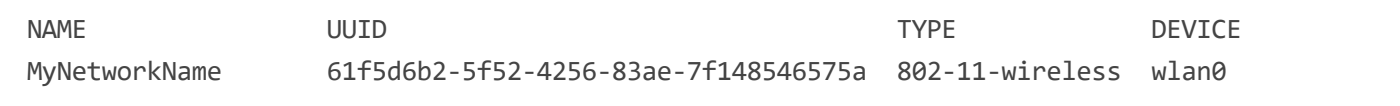

The DEVICE name is wlang for a Wi-Fi connection or etho for an Ethernet connection.

### <span id="page-7-0"></span>6: Update the Mendel softwar[e](#page-7-0)

Some of our software updates are delivered with Debian packages separate from the system image, so make sure you have the latest software by running the following commands.

sudo apt-get update

sudo apt-get dist-upgrade

Now you're ready to run a TensorFlow Lite model on the Edge TPU!

Note: The dist-upgrade command updates all system packages for your current Mendel version. If you want to upgrade to a newer version of Mendel, you need to flash a new [system](https://coral.ai/docs/dev-board/reflash/#flash-a-new-system-image) image.

### 7: Run our demo app

For a video demo of the Edge TPU performance, run the following command from the Dev Board terminal:

edgetpu\_demo --stream

Then on your desktop (that's connected to the Dev Board)—if you're connected to the board using MDT over USB— open [192.168.100.2:4664](http://192.168.100.2:4664/) in a browser. If you're instead connected to the board by other means (such as SSH over LAN or with an Ethernet cable), type the appropriate IP address into your browser with port 4664.

You should then see a video playing in your browser. The footage of the cars is a recording, but the MobileNet model is executing in real time on your Dev Board to detect each car.

Or if you have a monitor attached to the Dev Board, you can instead see the demo on that screen:

edgetpu\_demo --device

Caution: Avoid touching the heat sink during operation. Whether or not the fan is running, the heat sink can become very hot to the touch and might cause burn injuries.

# <span id="page-8-0"></span>8: Run a model using the PyCoral AP[I](#page-8-0)

The demo above is rather complicated, so we've created some simple examples that demonstrate how to perform an inference on the Edge TPU using the TensorFlow Lite API (assisted by the PyCoral API).

Execute the following commands from the Dev Board shell to run our image classification example:

1. Download the example code from GitHub:

mkdir coral && cd coral

git clone https://github.com/google-coral/pycoral.git

cd pycoral

2. Download the model, labels, and bird photo:

bash examples/install\_requirements.sh classify\_image.py

3. Run the image classifier with the bird photo (shown in figure 6):

```
python3 examples/classify image.py \setminus--model test data/mobilenet v2 1.0 224 inat bird quant edgetpu.tflite \setminus--labels test data/inat bird labels.txt \
--input test_data/parrot.jpg
```
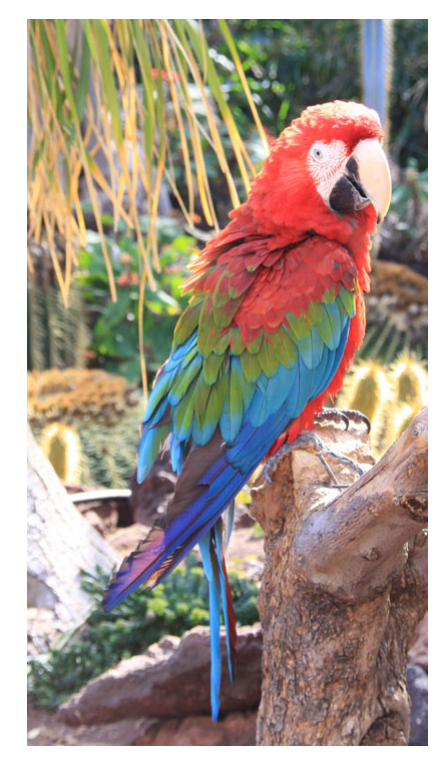

```
Figure 6. parrot.jpg
```
You should see results like this:

```
----INFERENCE TIME----
Note: The first inference on Edge TPU is slow because it includes loading the model into Edge
13.1ms
2.7ms
3.1ms
3.2ms
3.1ms
-------RESULTS--------
Ara macao (Scarlet Macaw): 0.75781
```
Congrats! You just performed an inference on the Edge TPU using TensorFlow Lite.

To demonstrate varying inference speeds, the example repeats the same inference five times. It prints the time to perform each inference and then the top classification result (the label ID/name and the confidence score, from 0 to 1.0).

To learn more about how the code works, take a look at the classify image.py source code and read about how to [run](https://coral.ai/docs/edgetpu/tflite-python/) [inference](https://coral.ai/docs/edgetpu/tflite-python/) on the Edge TPU with Python.

Note: The example above uses the TensorFlow Lite in Python, but you can also run an inference using C++. For information about each option, read the Edge TPU [inferencing](https://coral.ai/docs/edgetpu/inference/) overview.

# Next steps

#### If you got the Coral [Camera](https://coral.ai/products/camera/), see the guide to [connect](https://coral.ai/docs/dev-board/camera/) a camera to the Dev Board.

To run some other types of neural networks, check out our [example](https://coral.ai/examples/) projects, including examples that perform realtime object detection, pose estimation, keyphrase detection, on-device transfer learning, and more.

If you want to train your own TensorFlow model for the Edge TPU, try these tutorials:

- Retrain an image [classification](https://colab.research.google.com/github/google-coral/tutorials/blob/master/retrain_classification_ptq_tf2.ipynb) model (MobileNet) (runs in Google Colab)
- Retrain an object detection model [\(EfficientDet\)](https://colab.research.google.com/github/google-coral/tutorials/blob/master/retrain_efficientdet_model_maker_tf2.ipynb) (runs in Google Colab)
- More model retraining tutorials are [available](https://github.com/google-coral/tutorials#colab-tutorials-for-coral) on GitHub.
- Or to build your own model that's compatible with the Edge TPU, read [TensorFlow](https://coral.ai/docs/edgetpu/models-intro/) Models on the Edge TPU

If you'd like to browse the Mendel source code and build it yourself for the Dev Board, take a look at the **Mendel [Getting](https://coral.googlesource.com/docs/+/refs/heads/master/GettingStarted.md)** [Started](https://coral.googlesource.com/docs/+/refs/heads/master/GettingStarted.md) guide.

Caution: When you're done with the Dev Board, do not simply unplug the Dev Board. Doing so could corrupt the system image if any write operations are in progress. Instead, safely shutdown the system with the following command:

sudo shutdown now

When the red LED on the Dev Board turns off, you can unplug the power.